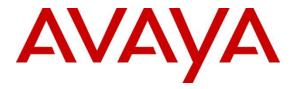

Avaya Solution & Interoperability Test Lab

# Application Notes for DuVoice DV2000 VS6 with Avaya Aura® Session Manager and Avaya Aura® Communication Manager – Issue 1.0

### Abstract

These Application Notes contains instructions for configuring DuVoice DV2000 VS6 with Avaya Aura® Session Manager and Avaya Aura® Communication Manager.

Readers should pay attention to section 2, in particular the scope of testing as outlined in Section 2.1 as well as the observations noted in Section 2.2, to ensure that their own use cases are adequately covered by this scope and results.

Information in these Application Notes has been obtained through DevConnect compliance testing and additional technical discussions. Testing was conducted via the DevConnect Program at the Avaya Solution and Interoperability Test Lab.

# 1. Introduction

This application notes contain instruction for configuring DuVoice DV2000 VS6 with Avaya Aura® Communication Manager, Avaya Aura® Session Manager, and various Avaya endpoints. In the compliance testing, SIP trunks were used between the DuVoice DV2000 VS6 Voice Messaging System and Avaya Aura® Session Manager.

DuVoice DV2000 VS6 is a hospitality application that provides voicemail, automated attendant, and wake-up call features. The compliance testing focused on integrating the DuVoice DV2000 VS6 with Avaya Aura® Communication Manager and Aura® Session Manager.

# 2. General Test Approach and Test Results

The general test approach was to manually place intra-switch calls and inbound trunk calls that were ultimately answered by the DuVoice DV2000 VS6. Depending on the type of call, the user had the option to leave a voicemail message, retrieve a voicemail message, schedule a wake-up call, or transfer to another extension. All inbound calls to the DuVoice DV2000 VS6 hunt group on Communication Manager were routed to Session Manager, which were then answered by DV2000 VS6 with the automated attendant greeting. Internal calls that were unanswered covered to the DV2000 VS6 hunt group. DV2000 VS6 would answer these calls with the voice mailbox greeting of the subscriber. Lastly, internal calls placed to DV2000 VS6 directly were answered by the DV2000 VS6 with the voicemail menu of the originating extension with an option to retrieve messages. For serviceability testing, the DV2000 VS6 and Communication Manager were each restarted separately.

Testing is conducted jointly by Avaya and DevConnect members. The jointly-defined test plan focuses on exercising APIs and/or standards-based interfaces pertinent to the interoperability of the tested products and their functionalities. DevConnect Compliance Testing is not intended to substitute full product performance or feature testing performed by DevConnect members, nor is it to be construed as an endorsement by Avaya of the suitability or completeness of a DevConnect member's solution.

# 2.1. Interoperability Compliance Testing

The interoperability compliance testing included feature and serviceability testing. The feature testing focused on exercising the core features of the DV2000 VS6 to validate the integration interface to Session Manager using SIP Trunks. This included the automated attendant, voicemail, wakeup call and performing guest check-in and checkout using the Hospitality Tester and InnerDesk functionality. The serviceability testing introduced failure scenarios to verify operation of the DuVoice DV2000 VS6 after failure recovery.

# 2.2. Test Result

Interoperability testing of the sample configuration was completed with successful results for DuVoice DV2000 VS6. The following observations were noted:

- Newly created SIP guest mailboxes will not have guest name updated for the first time the room is checked in for example, if guest check in room 200, the guest name will not be updated on mailbox 200, the name still show default name.
- If the user name of a SIP deskphone is manually changed on Session Manager or via the Communication Manager SAT, DuVoice DV2000 VS6 will not aware of this name change. Therefore, there will be name mismatch between the deskphone and DuVoice DV2000 VS6 system.
- Guest move to another vacant room will not move DND setup to the new room.
- Guest move to another vacant room will move Wakeup call setup to the new room but the Wakeup call will also still exist for the old room. DuVoice will fix it in future release.

## 2.3. Support

Technical support on DuVoice DV2000 VS6 can be obtained by phone or email as follows:

- **Phone:** (425) 250-2393
- Email: <u>support@duvoice.com</u>

# 3. Reference Configuration

**Figure 1** illustrates the test configuration used during compliance testing and consisted of the following:

- Avaya Aura® Communication Manager with Avaya G450 Media Gateway
- Avaya Aura® Media Server
- Avaya Aura® Session Manager
- Avaya Aura® System Manager
- DuVoice DV2000 VS6 running on Windows 10 Pro

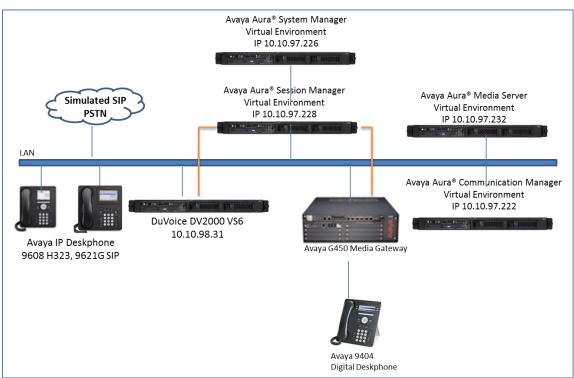

Figure 1: Reference Configuration

# 4. Equipment and Software Validated

The following equipment and software were used for the sample configuration provided:

| Equipment/Software                     | Release/Version       |
|----------------------------------------|-----------------------|
| Avaya Aura® Communication Manager in   | 7.0 SP2               |
| Virtual Environment with Avaya G450    |                       |
| Media Gateway                          |                       |
|                                        |                       |
| Avaya Aura® Media Server               | 7.7 SP2 (v.7.7.0.281) |
| Avaya Aura® Session Manager in Virtual | 7.0.1 SP2             |
| Environment                            |                       |
| Avaya Aura® System Manager in Virtual  | 7.0.1.1               |
| Environment                            |                       |
| DuVoice DV2000 VS6 running on          | 6.0.0.45              |
| Windows 10 Pro in Virtual Environment  |                       |

# 5. Configure Avaya Aura® Communication Manager

This section provides steps for configuring Communication Manager. All configuration for Communication Manager is done through System Access Terminal (SAT). It is assumed that the SIP trunk between Communication Manager and Session Manager is already in place and will not be mentioned in this Application Notes.

## 5.1. Administer IP Network Region

Use the **change ip-network-region** *n* command to configure a network region, where *n* is an existing network region.

Configure this network region as follows:

- Set **Location** to **1**.
- Set Codec Set to 1.
- Set Intra-region IP-IP Direct Audio to yes.
- Set Inter-region IP-IP Direct Audio to yes.
- Enter Authoritative Domain, e.g. bvwdev.com.

```
1
                                                          Page 1 of 20
change ip-network-region
                              TP NETWORK REGION
 Region: 1
Location: 1
                Authoritative Domain: bvwdev.com
   Name:
MEDIA PARAMETERS
                               Intra-region IP-IP Direct Audio: yes
     Codec Set: 1
                             Inter-region IP-IP Direct Audio: yes
   UDP Port Min: 2048
                                         IP Audio Hairpinning? n
  UDP Port Max: 3329
DIFFSERV/TOS PARAMETERS
Call Control PHB Value: 46
       Audio PHB Value: 46
       Video PHB Value: 26
802.1P/Q PARAMETERS
Call Control 802.1p Priority: 6
       Audio 802.1p Priority: 6
       Video 802.1p Priority: 5
                                  AUDIO RESOURCE RESERVATION PARAMETERS
H.323 IP ENDPOINTS
                                                       RSVP Enabled? n
 H.323 Link Bounce Recovery? y
 Idle Traffic Interval (sec): 20
  Keep-Alive Interval (sec): 5
```

### 5.2. Administer IP Codec Set

Use the **change ip-codec-set** n command to configure IP codec set, where n is an existing codec set number.

Configure this codec set as follows. On Page 1, set Audio Codec 1 to G.711MU.

```
change ip-codec-set 1

Page 1 of 2

IP Codec Set
Codec Set: 1

Audio Silence Frames Packet
Codec Suppression Per Pkt Size(ms)
1: G.711MU n 2 20
2:
```

# 5.3. Administer IP Node Names

Use the **change node-names ip** command to add an entry for Session Manager. For compliance testing, **SM-VM** and **10.10.97.228** entry was added.

```
        display node-names ip
        IP NODE NAMES

        Name
        IP Address

        GW-G450
        10.10.97.223

        SM-VM
        10.10.97.228

        procr
        10.10.97.222
```

### 5.4. Administer SIP Signaling Group

Use the **add signaling-group** n command to add a new signaling group, where n is an available signaling group number.

Configure this signaling group as follows:

- Set Group Type to sip.
- Set Near-end Node Name to procr.
- Set Far-end Node Name to the configured Session Manager.
- Set Far-end Network Region to the configured region in Section 5.1, i.e. 1.
- Enter a **Far-end Domain,** e.g. bvwdev.com.

```
      add signaling-group 1
      Page 1 of 2

      SIGNALING GROUP

      Group Number: 1
      Group Type: sig

      INS Enabled? n
      Transport Method: tls

      Q-SIP? n
      Enforce SIPS URI for SRTP? y

      P Video? n
      Enforce SIPS URI for SRTP? y

      Per Detection Enabled? y Peer Server: Others
      Enforce SIPS URI for SRTP? y

      Near-end Node Name: proc
      Far-end Listen Port: 5061

      Kar-end Listen Port: 5061
      Far-end Listen Port: 5062

      Far-end Node Name: proce
      Far-end Listen Port: 5061

      Kar-end Listen Port: 5061
      Far-end Listen Port: 5062

      Far-end Node Name: Proce
      Far-end Listen Port: 5063

      Mage Node Name: Proce
      Page Name Node Name: Proce

      Marter Store Store Proce
      Far-end Listen Port: 5063

      Barend Listen Port: 5061
      Enges If IP Threshold Exceeder 1

      Incoming Dialog Loopbacks: eliminate
DTMF over IP: rtp-payload
      Store IP-IP Audio Connections? y

      Session Establishment Timer(min): 3
Enable Layer 3 Test? y
      Ip Audio Hairpinning? n

      H.323 Station Outgoing Direct Media? n
      Alternate Route Timer(sec): 6
```

**Note:** Signaling Group, Trunk Group and Route Pattern for simulated PSTN calls and inter-site calls over ISDN/PRI and SIP were pre-configured and are not shown in this document.

### 5.5. Administer SIP Trunk Group

Use the **add trunk-group** n command to add a trunk group, where n is an available trunk group number.

Configure this trunk group as follows, on **Page 1**:

- Set Group Type to sip.
- Enter a Group Name, e.g. SM.
- Enter a valid **TAC**, e.g. \*001.
- Set Service Type to tie.
- Enter Signaling Group value to the signaling group configured in Section 5.4, i.e. 1.
- Enter a desired number in Number of Member field.

| add trunk-group 1  | TRUNK GROUP         | <b>Page 1</b> of 21   |
|--------------------|---------------------|-----------------------|
| Group Number: 1    | Group Type: sip     | CDR Reports: y        |
| Group Name: SM-VM  | COR: 1              | TN: 1 TAC: *001       |
| Direction: two-way | Outgoing Display? n |                       |
| Dial Access? n     | Night               | Service:              |
| Queue Length: 0    |                     |                       |
| Service Type: tie  | Auth Code? n        |                       |
|                    | Member As           | signment Method: auto |
|                    |                     | Signaling Group: 1    |
|                    | Nu                  | mber of Members: 25   |
|                    |                     |                       |

#### On Page 3:

• Set Numbering Format to private.

| add trunk-group 1<br>TRUNK FEATURES<br>ACA Assignment? n | Measured | Page 3 of 21<br>: none<br>Maintenance Tests? y                  |
|----------------------------------------------------------|----------|-----------------------------------------------------------------|
| Numbering Format:                                        | private  | UUI Treatment: service-provider                                 |
|                                                          |          | Replace Restricted Numbers? n<br>Replace Unavailable Numbers? n |

### 5.6. Administer Route Pattern

Use the **change route-pattern** *n* command to configure a route pattern, where *n* is an available route pattern.

Configure this route pattern as follows:

- Enter a name in the **Pattern Name** field.
- For preference 1, set **Grp No** to the trunk group configured in **Section 5.5**, i.e. 1.
- For preference 1, set **FRL** to **0**.

| cha | ange route-pat           |                                                      | Page 1                                        | of 3         |
|-----|--------------------------|------------------------------------------------------|-----------------------------------------------|--------------|
|     | SCCAN? n                 | Pattern Number: 1<br>Secure SIP? n Used for          | Pattern Name: To SM on VM<br>SIP stations? n  |              |
|     | -                        | Pfx Hop Toll No. Inserted<br>Mrk Lmt List Del Digits | DC QS                                         | S/ IXC<br>IG |
|     |                          | Dgts                                                 | In                                            | tw           |
| 1:  | : 1 0                    | 0                                                    | n                                             | user         |
|     | BCC VALUE<br>0 1 2 M 4 W | TSC CA-TSC ITC BCIE Ser<br>Request                   | vice/Feature PARM Sub Numberin<br>Dgts Format | g LAR        |
| 1:  | : y y y y y n            | n rest                                               | lev1-pvt                                      | none         |
| 2:  | : y y y y y n            | n rest                                               |                                               | none         |

### 5.7. Administer Hunt Group

Use the **add hunt-group** *n* command to configure a hunt group, where *n* is an available hunt group number.

Configure the hunt group as follows:

- Type a descriptive name in **Group Name** field.
- Type in a available extension number for Group Extension.

```
add hunt-group 4 Page 1 of 60
HUNT GROUP
Group Number: 4 ACD? n
Group Name: DuVoice Voicemail Queue? n
Group Type: ucd-mia Coverage Path:
TN: 1 Night Service Destination:
COR: 1 MM Early Answer? n
Security Code: Local Agent Preference? n
```

### 5.8. Administer Coverage Path

Use the **add coverage path** *n* command to add a coverage path, where *n* is available coverage path number.

Configure the coverage path as follows:

• Under **COVERAGE POINTS**, set **Point1** to the hunt group that was configured in the previous section. e.g., h4, where h stands for hunt group and 4 is the hunt group number.

```
      add coverage path 4
      Page 1 of 1

      COVERAGE FATH Number: 4
      Subsection (Soverage Path Number: 1)

      Coverage Path Number: 1
      Hunt after Coverage? n

      Coverage Contrerna
      Linkage

      Station/Group Status
      Inside Call

      Active?
      n

      Busy?
      y

      Don't Answer?
      y

      All?
      n

      DND/SAC/Goto Cover?
      y

      Y
      y

      Holiday Coverage?
      n

      Point1: h4
      Rng: 3 Point2:

      Point2: M
      Rng: 3 Point2:

      Point2: M
      Number Second
```

# 5.9. Administer Private Numbering

Use the **change private-numbering 1** command to define the calling party number to send to Session Manager.

Configure private numbering as follows:

• Add entries for trunk group configured in Section 5.5.

**Note:** For compliance testing, 5-digit extensions starting with "56" routed over trunk group 1 results in a 5-digit calling party number being sent over the trunk.

```
change private-numbering 1

NUMBERING - PRIVATE FORMAT

Ext Ext Trk Private Total

Len Code Grp(s) Prefix Len

5 56 1 5 Total Administered: 1

Maximum Entries: 540
```

#### 5.10. Administer AAR Analysis

Use the **change aar analysis** *n* command to configure routing for hunt group extension number *n*. For compliance testing, hunt group extension 56604 was used for routing calls to DV2000 VS6.

- Set **Dialed String** to hunt group extension, e.g. 566.
- Set **Min** and **Max** to 5 for 5-digit extensions.
- Set Route Pattern to pattern configured in Section 5.6, i.e. 1.
- Set Call Type to aar.

**Note**: During compliance test, dialed string 56 has call type set to lev0 to remove extra "+" in dialed string when DuVoice DV2000 VS6 (56604) try to send a notify message to SIP deskphone 56202 to turn on MWI, the extra "+" is added causing SM cannot route Notify message to appropriated phone

| change aar analysis 25099 |         | IGIT ANALY | SIS TARI | F    | Page 1 of 2     |
|---------------------------|---------|------------|----------|------|-----------------|
|                           |         | Location:  |          | -    | Percent Full: 2 |
| Dialed                    | Total   | Route      | Call     | Node | ANI             |
| String                    | Min Max | Pattern    | Type     | Num  | Reqd            |
| 53                        | 55      | 1          | aar      |      | n               |
| 54                        | 5 5     | 1          | aar      |      | n               |
| 56                        | 5 5     | 1          | lev0     |      | n               |
| 566                       | 5 5     | 1          | aar      |      | n               |

#### 5.11. Administer Stations

It is assumed that stations for guests or staff are already configured on Communication Manager. Please see document listed in Reference **Section 10** for how to create stations on Communication Manager. Below is the screenshot of a station used during the compliance test.

Detail of guest station 56203 with **Coverage Path** to DuVoice Server, which was created in **Section 5.8**. In this example, the call used coverage path 4 if there was no answer to forward to DuVoice DV2000 VS6.

```
change station 56203
                                                           Page 1 of 6
                                   STATION
Extension: 56203
                                      Lock Messages? n
                                                                   BCC: 0
                                                                     TN: 1
   Type: 9641SIPCC
                                      Security Code: *
    Port: S00052
                                    Coverage Path 1: 4
                                                                   COR: 1
    Name: SIP203, Lab
                                    Coverage Path 2:
                                                                    COS: 1
                                     Hunt-to Station:
STATION OPTIONS
                                         Time of Day Lock Table:
            Loss Group: 19
                                              Message Lamp Ext: 56203
       Display Language: english
                                                 Button Modules: 0
         Survivable COR: internal
  Survivable Trunk Dest? y
                                                  IP SoftPhone? y
```

```
PM; Reviewed:
SPOC 5/3/2017
```

Solution & Interoperability Test Lab Application Notes ©2017 Avaya Inc. All Rights Reserved. 12 of 39 DV2000v6CMSM IP Video Softphone? n Short/Prefixed Registration Allowed: default

#### On Page 2 of station 56203, MWI Served User Type is set to sip-adjunct.

change station 56203 Page 2 of 6 STATION FEATURE OPTIONS LWC Reception: spe LWC Activation? y Coverage Msg Retrieval? y Auto Answer: none CDR Privacy? n Data Restriction? n Idle Appearance Preference? n Bridged Idle Line Preference? n Per Button Ring Control? n Bridged Call Alerting? n Restrict Last Appearance? y Active Station Ringing: single H.320 Conversion? n Per Station CPN - Send Calling Number? MWI Served User Type: sip-adjunct Coverage After Forwarding? s Remote Softphone Emergency Calls: as-on-local Direct IP-IP Audio Connections? y Emergency Location Ext: 56203 Always Use? n IP Audio Hairpinning? n Precedence Call Waiting? n

Below is detail of H323 staff station used during compliance test, with Coverage Path to DuVoice DV2000 VS6 as configured in **Section 5.8**.

| change stat | tion 56101      |          | Page                            | 1 of    | 5 |
|-------------|-----------------|----------|---------------------------------|---------|---|
| _           |                 |          | STATION                         |         |   |
|             |                 |          |                                 |         |   |
| Extension:  | 56101           |          | Lock Messages? n                | BCC:    | 0 |
| Type:       | 9608            |          | Security Code: *                | TN:     | 1 |
| Port:       | S00000          |          | Coverage Path 1: 4              | COR:    | 1 |
| Name:       | StationNameOne  | DOne     | Coverage Path 2:                | COS:    | 1 |
|             |                 |          | Hunt-to Station:                | Tests?  | У |
| STATION OP: | TIONS           |          |                                 |         |   |
|             |                 |          | Time of Day Lock Table:         |         |   |
|             | Loss Group:     | 19       | Personalized Ringing Pattern:   | 1       |   |
|             |                 |          | Message Lamp Ext:               | 56101   |   |
|             | Speakerphone:   | 2-way    | Mute Button Enabled?            | У       |   |
| Dis         | splay Language: | english  | Button Modules:                 | 0       |   |
| Survivable  | e GK Node Name: |          |                                 |         |   |
|             | Survivable COR: | internal | Media Complex Ext:              |         |   |
| Survival    | ble Trunk Dest? | У        | IP SoftPhone?                   | У       |   |
|             |                 |          |                                 |         |   |
|             |                 |          | IP Video Softphone?             | n       |   |
|             |                 | Short    | /Prefixed Registration Allowed: | default |   |
|             |                 |          |                                 |         |   |
|             |                 |          | Customizable Labels?            | У       |   |

On Page 2 of station, MWI Served User Type is set to sip-adjunct.

```
change station 56101
                                                                Page 2 of 5
                                       STATION
FEATURE OPTIONS
       LWC Reception: spe Auto Select Any Idle Appearance? n
LWC Activation? y Coverage Msg Retrieval? y
 LWC Log External Calls? n
                                                                  Auto Answer:
none
             CDR Privacy? n
                                                             Data Restriction? n
                                    Idle Appearance Preference? n
Bridged Idle Line Preference? n
  Redirect Notification? y
er Button Ring Control? n
Bridged Call Alerting? n
 Per Button Ring Control? n
                                                    Restrict Last Appearance? y
  Active Station Ringing: single
                                                            EMU Login Allowed? n
        H.320 Conversion? n Per Station CPN - Send Calling Number?
                                       EC500 State. cm.
Audible Message Waiting? n
       Service Link Mode: as-needed
        Multimedia Mode: enhanced
    MWI Served User Type: sip-adjunct Display Client Redirection? n
                                                 Select Last Used Appearance? n
                                                   Coverage After Forwarding? s
                                                     Multimedia Early Answer? n
Remote Softphone Emergency Calls: as-on-local Direct IP-IP Audio Connections?
У
  Emergency Location Ext: 56302
                                         Always Use? n IP Audio Hairpinning? n
     Precedence Call Waiting? n
```

On **Page 4**, enter DuVoice DV2000 VS6 number 56604 in **voice-mail** field. On the deskphone, if user presses Message button, deskphone will automatically make a call to DuVoice DV2000 VS6 Messaging number, in this case it is 56604:

| change station 56101 |        | P             | age 4 of 5 |  |
|----------------------|--------|---------------|------------|--|
|                      | STA    | ATION         |            |  |
| SITE DATA            |        |               |            |  |
| Room:                |        |               | Headset? n |  |
| Jack:                |        |               | Speaker? n |  |
| Cable:               |        |               | ounting: d |  |
| Floor: 2             |        | Cord          | Length: 0  |  |
| Building: 1          |        | Se            | t Color:   |  |
|                      |        |               |            |  |
| ABBREVIATED DIALING  |        |               |            |  |
| List1:               | List2: |               | List3:     |  |
|                      |        |               |            |  |
| BUTTON ASSIGNMENTS   |        |               |            |  |
| 1: call-appr         |        | 5: manual-in  | Grp:       |  |
| 2: call-appr         |        | 6: after-call | Grp:       |  |
| 3: auto-in           | Grp:   | 7:            |            |  |
| 4: aux-work RC:      | Grp:   | 8:            |            |  |
|                      |        |               |            |  |
| voice-mail 56604     |        |               |            |  |

# 6. Configure Avaya Aura® Session Manager

Configuration of Avaya Aura® Session Manager is performed via System Manager. It is assumed that Session Manager, System Manager and Communication Manager are already setup and operational and are outside the scope of these App Notes. This section only describes steps needed to configure DuVoice DV2000 VS6 to work with Communication Manager and Session Manager. On the System Manager Web administration interface enter <a href="https://eip-address/SMGR">https://eip-address/SMGR</a> URL in a web browser, where <ip-address> is the IP address of System Manager. Log in using appropriate credentials.

| System Manager × +                                                                                                    |                                                                                                 |     |          | -     |   | ^ |
|----------------------------------------------------------------------------------------------------|-------------------------------------------------------------------------------------------------|-----|----------|-------|---|---|
| 🗲 🛈 🛍   https://devvmsmgr.bvwdev.com/securitys                                                                                                    | erver/l 90% C Q Search                                                                          | ☆ 自 | ◙        | +     | Â | ≡ |
| 🔊 Most Visited 🧕 Getting Started 🛞 Suggested Sites 🚺                                                                                                    | Web Slice Gallery                                                                               |     |          |       |   |   |
| AVAYA                                                                                                    |                                                                                                 |     |          |       |   |   |
| Aura <sup>®</sup> System Manager 7.0                                                                                                    |                                                                                                 |     |          |       |   |   |
| This system is restricted solely to authorized<br>users for legitimate business purposes only. The<br>actual or attempted unauthorized access, use,<br>or modification of this system is strictly<br>prohibited.<br>Unauthorized users are subject to company<br>disciplinary procedures and or criminal and civil<br>penalties under state, federal, or other<br>applicable domestic and foreign laws.<br>The use of this system may be monitored and<br>recorded for administrative and security<br>reasons. Anyone accessing this system<br>expressly consents to such monitoring and<br>recording, and is advised that if it reveals<br>possible evidence of criminal activity, the<br>expidence of cutot activity may be expended to | User ID:<br>Password:<br>Log On Reset<br>Supported Browsers: Internet Explorer 11.x or<br>45.0. |     | 3.0, 44. | .0 or |   |   |

| Dashboard $	imes$ +                         |                                  |                               |
|---------------------------------------------|----------------------------------|-------------------------------|
| 🛈 🗞   https://devvmsmgr.bvwdev              | .com/SMGR/ 90% C Q Search        | ☆ 自 ♥ ♣ 余                     |
| Most Visited 🈻 Getting Started   Sug        | gested Sites 📝 Web Slice Gallery |                               |
| VAVA                                        |                                  | Last Logged on at February 1, |
| <sup>a</sup> System Manager 7.0 Configurati |                                  |                               |
|                                             |                                  | Go Go                         |
|                                             |                                  |                               |
|                                             |                                  |                               |
| 🐣 Users                                     | st Elements                      | Services                      |
| Administrators                              | Avaya Breeze™                    | Backup and Restore            |
| Directory Synchronization                   | Communication Manager            | Bulk Import and Export        |
| Groups & Roles                              | Communication Server 1000        | Configurations                |
| User Management                             | Conferencing                     | Events                        |
| User Provisioning Rule                      | Device Services                  | Geographic Redundancy         |
|                                             | Equinox Conference               | Inventory                     |
|                                             | IP Office                        | Licenses                      |
|                                             | Media Server                     | Replication                   |
|                                             |                                  |                               |
|                                             | Meeting Exchange                 | Reports                       |
|                                             | Meeting Exchange<br>Messaging    | Scheduler                     |
|                                             |                                  |                               |
|                                             | Messaging                        | Scheduler                     |
|                                             | Messaging Presence               | Scheduler<br>Security         |

Once logged in, the following screen is displayed.

#### 6.1. Administer SIP Domain

Navigate to Home  $\rightarrow$  Elements  $\rightarrow$  Routing  $\rightarrow$  Domains, click on New button (not shown) and configure as follows:

- In **Name** field type in a domain (authoritative domain used in **Section 5.3**) i.e. bvwdev.com.
- Set **Type** to **sip**.

Click **Commit** to save changes.

| Domain Management                    | X              | +                                   |                    |          |                |              |           |             |                  |
|--------------------------------------|----------------|-------------------------------------|--------------------|----------|----------------|--------------|-----------|-------------|------------------|
| 🗲 🛈 🗞   https://devvmsm              | gr. <b>bvw</b> | dev.com/SMGR/                       | 90% C <sup>4</sup> | 🔍 Search |                | ☆ 自 ♥        | •         | Â           |                  |
| 🧕 Most Visited 🍓 Getting Start       | ed 🛞           | Suggested Sites 🚺 Web Slice Gallery |                    |          |                |              |           |             |                  |
| AVAYA                                |                |                                     |                    |          | _              | Last Logged  | on at Fel |             | 3, 201)<br>26 PM |
| Aura <sup>®</sup> System Manager 7.0 | Configur       | ations *                            | _                  | _        | 0              | Go           |           | Log of admi | f                |
| ▼ Routing 4                          | Home           | / Elements / Routing / Domains      |                    |          |                |              |           |             | c                |
| Domains<br>Locations                 | Don            | nain Management                     |                    |          |                |              |           | Hel         | p ?              |
| Adaptations<br>SIP Entities          | New            | Edit Delete Duplicate               | More Action        | is •     |                |              |           |             |                  |
| Entity Links                         | 2 Iter         | ms ಿ                                |                    |          |                |              | Filte     | r: Enabl    | le               |
| Time Ranges                          |                | Name                                |                    | Туре     | Notes          |              |           |             |                  |
| Routing Policies                     |                | bvwdev.com                          |                    | sip      | Primary Domain |              |           |             |                  |
| Dial Patterns                        |                | presence.bvwdev.com                 |                    | sip      | Domain for Pre | sence Server |           |             | _                |
| Regular                              | Selec          | t : All, None                       |                    |          |                |              |           |             |                  |
| Expressions                          |                |                                     |                    |          |                |              |           |             |                  |
| Defaults                             |                |                                     |                    |          |                |              |           |             |                  |

#### 6.2. Add Location

Navigate to Home  $\rightarrow$  Elements  $\rightarrow$  Routing  $\rightarrow$  Location, click on New button (not shown) and configure as follows:

Under General: Type in a descriptive Name.

| Home Routing × |                                       | 0              |
|----------------|---------------------------------------|----------------|
| ▼ Routing      | Home / Elements / Routing / Locations |                |
| Domains        |                                       | Help ?         |
| Locations      | Location Details                      | Commit Cano    |
| Adaptations    | General                               |                |
| SIP Entities   | * Name: Belleville                    |                |
| Entity Links   |                                       |                |
| Time Ranges    | Notes: Belleville                     | DevConnect Lab |

Under Location Pattern click on New (not shown):

• Type in an IP Address Pattern of Session Manager, e.g. 10.10.97.\*

Click **Commit** to save changes. Screen shot shown on next page.

| Location Pattern   |                                           |
|--------------------|-------------------------------------------|
| Add Remove         |                                           |
| 4 Items 🛛 🍣        | Filter: Enable                            |
| IP Address Pattern | Notes                                     |
| * 10.33.5.*        | Phones and Servers on private lab network |
| * 10.10.97.*       | Lab PBX                                   |
| * 1== 10.98.*      |                                           |
| * 1.29.187.*       | C merce B                                 |
| <                  | >                                         |
| Select : All, None |                                           |
|                    | Commit Canc                               |

### 6.3. Administer Adaptation

Avaya Aura® Session Manager can be configured with adaptation modules that can modify SIP messages before or after routing decisions have been made. A generic adaptation module **DigitConversionAdapter** supports digit conversion of telephone numbers in specific headers of SIP messages. Other adaptation modules are built on this generic, and can modify other headers to permit interoperability with third party SIP products. To view or change adaptations, select **Routing**  $\rightarrow$  **Adaptations**. Click on the checkbox corresponding to the name of an adaptation and **Edit** to edit an existing adaptation, or the **New** button to add an adaptation. Click the **Commit** button after changes are completed. The following screen shows a portion of the list of adaptations in the sample configuration. Adaptations were used for DuVoice DV2000 VS6, an incoming adaptation (for incoming calls from DuVoice DV2000 VS6) and an outgoing adaptation (for outgoing calls to DuVoice DV2000 VS6).

| Home Routing ×       |       |                          |                        |                   |                      |
|----------------------|-------|--------------------------|------------------------|-------------------|----------------------|
| ▼ Routing ◀          | Home  | / Elements / Routing / A | daptations             |                   |                      |
| Domains<br>Locations | Ada   | ptations                 |                        |                   |                      |
| Adaptations          | New   | Edit Delete              | Duplicate More Actio   | ns 🔹              |                      |
| SIP Entities         |       |                          |                        |                   |                      |
| Entity Links         | 9 Ite | ms ಿ                     |                        |                   |                      |
| Time Ranges          |       | Name                     | Module Name            | Module Parameters | Egress U<br>Paramete |
| Routing Policies     |       | CS1000Adapter            | CS1000Adapter          | fromto=true       |                      |
| Dial Patterns        |       | DuVoiceIncoming          | DigitConversionAdapter | osrcd=bvwdev.com  |                      |
| Regular Expressions  |       | <u>DuVoiceOutgoing</u>   | DigitConversionAdapter | odstd=1.10.98.31  |                      |

The adaptations named **DuVoice Incoming** and **DuVoice Outgoing** were configured and used in the compliance test.

Settings for the **DuVoice Outgoing** Adaptation:

In the General section, enter the following values. Use default values for all remaining fields:

- Adaptation Name: Enter a descriptive name for the adaptation.
- Module Name: Select DigitConversionAdapter.
- Module Parameter Type: Set to Name-Value Parameter. Next, enter odstd for the Name parameter and the IP address of the DuVoice DV2000 VS6 server for the Value parameter, e.g. 10.10.98.31.

Click **Commit** to save. The **DuVoice Outgoing** adaptation shown below will later be assigned to the **DuVoice** SIP Entity. This adaptation uses the **DigitConversionAdapter**.

| AVAVA<br>Aura <sup>®</sup> System Manager 7.0 | Configurations *                        |                          | 0             | Last Logged on at February 13, 2017 3:26 |
|-----------------------------------------------|-----------------------------------------|--------------------------|---------------|------------------------------------------|
| Home Routing ×                                |                                         |                          |               |                                          |
| Routing                                       | Home / Elements / Routing / Adaptations |                          |               |                                          |
| Domains                                       | ·                                       |                          |               | Help ?                                   |
| Locations                                     | Adaptation Details                      |                          | Commit Cancel |                                          |
| Adaptations                                   | General                                 |                          |               |                                          |
| SIP Entities                                  | * Adaptation Name:                      | DuVoiceOutaoina          |               |                                          |
| Entity Links                                  |                                         | DigitConversionAdapter 🗸 |               |                                          |
| Time Ranges                                   |                                         | Name-Value Parameter V   |               |                                          |
| Routing Policies                              |                                         |                          |               |                                          |
| Dial Patterns                                 |                                         | Add Remove               |               |                                          |
| Regular Expressions                           |                                         | Name 🔺                   | Value         |                                          |
| Defaults                                      | l                                       | odstd                    | 10,10.98.31   |                                          |
|                                               |                                         | Select : All, None       |               | h.                                       |
|                                               |                                         | Select . All, None       |               |                                          |
|                                               | Egress URI Parameters:                  |                          |               |                                          |
|                                               | Notes:                                  |                          |               |                                          |
|                                               |                                         |                          |               |                                          |

#### 6.4. Add SIP Entity – DuVoice

Add Communication Manager as a SIP Entity. Navigate to Home  $\rightarrow$  Elements  $\rightarrow$  Routing  $\rightarrow$  SIP Entities, click on New (no shown) and configure as follows:

- Type in a descriptive name in **Name** field.
- Type in the IP address or FQDN of DuVoice DV2000 VS6 in **FQDN or IP Address** field.
- Set **Type** to **SIP Trunk**.
- Set **Location** to the appropriated location.

Click **Commit** to save changes.

Note: It is assumed that SIP Entity for Session Manager has been already configured.

| Home Routing *   |                                          | D                    | · · · · · · · · · · · · · · · · · · · |
|------------------|------------------------------------------|----------------------|---------------------------------------|
| * Routing        | Home / Elements / Routing / SIP Entities | ;                    |                                       |
| Domains          |                                          |                      |                                       |
| Locations        | SIP Entity Details                       |                      | Commit Cancel                         |
| Adaptations      | General                                  |                      |                                       |
| SIP Entities     | * Name:                                  | DuVoice              |                                       |
| Entity Links     | * FQDN or IP Address:                    | 10.10.98.31          |                                       |
| Time Ranges      | Туре:                                    | SIP Trunk 🗸          |                                       |
| Routing Policies | Notes:                                   |                      |                                       |
| Dial Patterns    |                                          |                      |                                       |
| Regular          | Adaptation:                              | DuVoiceOutgoing 🗸    |                                       |
| Expressions      | Location:                                | Belleville 🤝         |                                       |
| Defaults         | Time Zone:                               | America/Fortaleza    | ~                                     |
|                  | * SIP Timer B/F (in seconds):            | 4 Assigned Time Zone |                                       |
|                  | Credential name:                         |                      |                                       |
|                  | Securable:                               |                      |                                       |
|                  | Call Detail Recording:                   | egress 🗸             |                                       |

### 6.5. Add Entity Link – DuVoice

Navigate to Home  $\rightarrow$  Elements  $\rightarrow$  Routing  $\rightarrow$  Entity Links, click on New (not shown) and configure as follows:

- Type in a descriptive name in **Name** field.
- Set **SIP Entity 1** to the name of Session Manager SIP Entity
- Set SIP Entity 2 to DuVoice DV2000 VS6 SIP Entity configured in Section 6.5.
- Set **Protocol** to **TCP**.

Click **Commit** to save changes.

| 1 Ite | m i 🥲          |              |          |        |              | Filter: Enable |
|-------|----------------|--------------|----------|--------|--------------|----------------|
|       | Name           | SIP Entity 1 | Protocol | Port   | SIP Entity 2 |                |
|       | * ToDuVoiceTCP | * QDevvmSM   | ТСР 🗸    | * 5060 | * Q DuVoice  |                |
| <     |                |              |          |        |              | >              |
| Selec | t : All, None  |              |          |        |              |                |

### 6.6. Add Routing Policy – DuVoice

Navigate to Home  $\rightarrow$  Elements  $\rightarrow$  Routing  $\rightarrow$  Routing Policies, click on New (not shown) and configure as follows:

- Type in a descriptive name in **Name** field.
- Under **SIP Entity as Destination**, click on **Select** (not shown):
  - Select DuVoice DV2000 VS6 SIP entity added in Section 6.5.
- Under **Time of Day**, click on **Add** (not shown):
  - Select time range added in previous step.

Click **Commit** to save changes.

| Home / Elements / Routing / Routing Poli | cies                 |       |                    |       |
|------------------------------------------|----------------------|-------|--------------------|-------|
| Routing Policy Details                   |                      |       | Commit Cancel      | elp ? |
| General                                  |                      |       |                    |       |
| * Name:                                  | RouteToDuVoice       |       |                    |       |
| Disabled:                                |                      |       |                    |       |
| * Retries:                               | 0                    |       |                    |       |
| Notes:                                   | Route call to DuVoic | e     |                    |       |
| SIP Entity as Destination                |                      |       |                    |       |
| Select                                   |                      |       |                    |       |
| Name FQDN or IP Address                  |                      | Туре  | Notes              |       |
| DuVoice 1 3.10.98.31                     |                      | Other | DuVoice SIP Entity |       |

#### 6.7. Add Dial Patterns – DuVoice

Navigate to Home  $\rightarrow$  Elements  $\rightarrow$  Routing  $\rightarrow$  Dial Patterns, click on New (not shown) and configure as follows:

Under General:

- Set **Pattern** to prefix of dialed number.
- Set **Min** to minimum length of dialed number.
- Set **Max** to maximum length of dialed number.
- Set **SIP Domain** to the appropriate value (e.g., bvwdev.com).

#### Under Originating Locations and Routing Policies:

• Click Add and select originating location and DuVoice DV2000 VS6 routing policy as configured in Section 6.9.

Click **Commit** to save changes.

Note: For Compliance testing, dialed number of 56604 was used to route calls to DuVoice. Thus, **Pattern** was set to 566 and **Min** and **Max** values were set to 5.

| Dial Pattern Details                       |                  |                        |      | Cor                           | nmit Cancel                      | Help ?                      |
|--------------------------------------------|------------------|------------------------|------|-------------------------------|----------------------------------|-----------------------------|
| Dial Pattern Details                       |                  |                        |      | Cor                           | Cancer                           |                             |
| General                                    |                  |                        |      |                               |                                  |                             |
| * Pattern:                                 | 566              |                        |      |                               |                                  |                             |
| * Min:                                     | 5                |                        |      |                               |                                  |                             |
| * Max:                                     | 5                |                        |      |                               |                                  |                             |
| Emergency Call:                            |                  |                        |      |                               |                                  |                             |
| Emergency Priority:                        | 1                |                        |      |                               |                                  |                             |
| Emergency Type:                            |                  |                        |      |                               |                                  |                             |
| SIP Domain:                                | bvwdev.          | .com 🗸                 |      |                               |                                  |                             |
| Notes:                                     | Route to         | o DuVoice 56604        |      |                               |                                  |                             |
| Originating Locations and Routing          | J Policie        | s                      |      |                               |                                  |                             |
| Add Remove                                 |                  |                        |      |                               |                                  |                             |
| 1 Item 🛛 🥹                                 |                  |                        |      |                               | Filt                             | er: Enable                  |
| Originating Location Name A Locat<br>Notes |                  | Routing Policy<br>Name | Rank | Routing<br>Policy<br>Disabled | Routing<br>Policy<br>Destination | Routing<br>Policy<br>Notes  |
| Belleville DevC<br>Lab                     | ville<br>Connect | RouteToDuVoice         | 0    |                               | DuVoice                          | Route<br>call to<br>DuVoice |
| Select : All, None                         |                  |                        |      |                               |                                  |                             |

Solution & Interoperability Test Lab Application Notes ©2017 Avaya Inc. All Rights Reserved.

# 7. Configure DuVoice

During compliance testing, DuVoice DV2000 VS6 was installed on a Windows 7 Enterprise desktop PC. To configure SIP connectivity to Session Manager, locate the SETUP.exe file for DuVoice DV2000 VS6 and open it. SETUP.exe can be found in the installation directory for DuVoice. On the **Wizard Start** window, select **Next**.

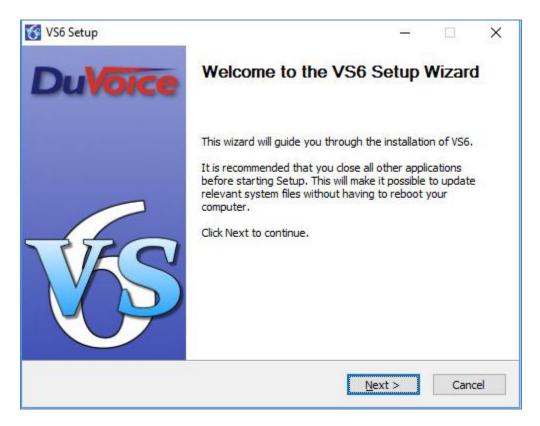

| Site Name: Avaya Bellev | other entries should be filled<br>rille |
|-------------------------|-----------------------------------------|
| Site Telephone          | 80055512121                             |
| Dealer Name             |                                         |
| Dealer Telephone        |                                         |
| Address                 | 250 Sidney                              |
| Address                 | 10000000000000000000000000000000000000  |
| State                   | Ontario                                 |
| Zip                     | K8P 1P4                                 |
| City                    | Belleville                              |
| Country                 | Canada                                  |
|                         |                                         |
| <                       | 3                                       |

On the **Site Information** window, fill in the fields marked with \* and click **Next**.

Enter DV2000 VS6 hunt group number in **Tenant Information** windows.

| enant Information |       |                                            |                  |             | 1 |
|-------------------|-------|--------------------------------------------|------------------|-------------|---|
|                   | Opera | tor extension or hun                       | tgroup: 566      | 04          |   |
|                   | F     | Enable operator to s<br>and receive VeMail | send/receive voi | ce messages |   |
|                   |       |                                            |                  |             |   |

On the PBX Model window, select Avaya  $\rightarrow$  Avaya Communication Manager with SIP Enablement Services and click Next.

| If you do not see your part<br>Alcatel<br>Asterisk<br>Avaya | em the DuVoice will be connected to.<br>ticular telephone system listed select Other. |
|-------------------------------------------------------------|---------------------------------------------------------------------------------------|
| terisk<br>⊡∵ Asterisk<br>⊡∵ Avaya                           | ^                                                                                     |
| - Avaya Aura SM C                                           | cations Manager with SIP Enablement Services<br>Server Edition<br>alog interface      |

On the **SIP Information** window, type in the Session Manager IP Address in **Server IP Address or DNS Name** field and click **Next**.

| SIP Information |                                                                                                    |                                                                                                    | × |
|-----------------|----------------------------------------------------------------------------------------------------|----------------------------------------------------------------------------------------------------|---|
|                 | Enter the server name or IP address<br>ports will be registered; this is option<br>be the server name or IP address of | of the SIP registrar with which the SIP<br>al but recommended. Typically, this will<br>the IP PBX. |   |
|                 | Server IP Address or DNS name:                                                                                         | 10.10.97.228                                                                                       |   |
|                 | L                                                                                                    |                                                                                                    |   |
|                 |                                                                                                    |                                                                                                    |   |
|                 |                                                                                                    |                                                                                                    |   |
|                 |                                                                                                    |                                                                                                    |   |
|                 | < <u>B</u> ack <u>N</u> ext                                                                                            | > Cancel Help                                                                                      |   |

On the **MWI Method** window, accept the default values and click **Next**. Please note that MWI method will be changed to SIP in **Section 7.2**.

| MWI Method |                                                                                                    |
|------------|----------------------------------------------------------------------------------------------------|
| MWI Method | Choose the method by which message waiting lights will be set and cleared. C SIP Notify C TAPI C SMDI C Inband using a feature or shortcode C HTTP Inband codes Enter the code used to set and clear the message waiting lights. Enter an E for the extension number. If an E is not specified it will be automatically added to the end of the code. For example: "81"E" or "4E Set code Clear code |
| DuVoice    | #4E *4E                                                                                                    |
|            | < Back Next > Cancel Help                                                                                                    |
|            |                                                                                                    |

On the **Voice Ports** window, type in the Hunt Group that was configured in Communication Manager in **Voicemail Huntgroup** field and click **Next**.

| This suctant of              | II has a sufficient of the distance of the state of the second has                                                                                                    |
|------------------------------|----------------------------------------------------------------------------------------------------|
| extension of extension field | ill be configured for 4 voice mail ports. If you know the<br>ach port enter it in the space provided by clicking the ports<br>below. Entering the extension numbers is required for some<br>ad will help with resolving integration issues. |
|                              | know the extensions leave them blank, they can be entered<br>Configuration.                                                                                                    |
| Number                       | Extension                                                                                                    |
| Port 1                       |                                                                                                    |
| Port2                        |                                                                                                    |
| Port 3                       |                                                                                                    |
| Port 4                       |                                                                                                    |
| <                            |                                                                                                    |
|                              | ment extension numbers based on line 1.                                                                                                    |

| This completes the setup wizard. Please review the settings they are correct press Finish | s below and if |
|-------------------------------------------------------------------------------------------|----------------|
| PBX Template: SIP_ACM_SES.                                                                | ^              |
| Message waiting method will be set to INBAND.                                             |                |
| Will Create 4 voice mail port(s):<br>Port 1 at Extension:                                 |                |
| Port 2 at Extension:                                                                      |                |
| Port 3 at Extension:<br>Port 4 at Extension:                                              |                |
| Red 1 at Hund annual SCC04                                                                |                |
| Port 1 at Hunt group: 56604<br>Port 2 at Hunt group: 56604                                |                |
| Port 3 at Hunt group: 56604<br>Port 4 at Hunt group: 56604                                |                |
| Foit 4 at Hunt group. 50004                                                               |                |
|                                                                                           |                |

The final screen shows the configuration, click Finish.

### 7.1. Configure SIP Configuration

Open the DV2000 VS6 system configuration program located on the desktop or the start under program file VS6. Once open select **Telephony**  $\rightarrow$ **SIP Configuration** from top menu

| 📃 System   | Configuratio | on           |              |          |              |                 |
|------------|--------------|--------------|--------------|----------|--------------|-----------------|
| File Site  | Telephony    | Features     |              |          |              |                 |
| Device     | Call Ro      | outing       | PBX Template | SIP User | Server       | Enable Register |
| SIP Line 1 | Integra      | ations       | SIP_ACM_SES  |          | 10.10.97.228 | No              |
| SIP Line 2 | -            |              | SIP_ACM_SES  |          | 10.10.97.228 | No              |
| SIP Line 3 | SIP Co       | nfiguration  | SIP_ACM_SES  |          | 10.10.97.228 | No              |
| SIP Line 4 | Save L       | ine Settings | SIP_ACM_SES  |          | 10.10.97.228 | No              |

From the SIP configuration tab please confirm the following settings.

- Local IPaddress: DV2000 VS6e IP address.
- **PBX or DNS:** enter the SM IP address and select port 5060.
- **Domain Name:** leave blank (default).
- **Register expire time:** using default value 3600.
- **Realm:** enter the SM Sip domain found in **Section 6.1** of this document, Enter the Session Managers sip domain name.
- Transport protocol: UDP.
- **Register Using:** PBX address.

| SIP Configuration           |                                   | – 🗆 X                          |
|-----------------------------|-----------------------------------|--------------------------------|
| PBX Settings                | PBX Settings                      |                                |
| Lines<br><u>MWI Routing</u> | Local address 135 . 10 . 98 . 31  |                                |
|                             | PBX IP or DNS 10.10.97.228        | Port 5060                      |
|                             | Domain Name                       |                                |
|                             | Register expire time 3600 seconds |                                |
|                             | Realm                             |                                |
|                             | Optional Backup Servers           | Transport Protocol             |
|                             | Default to primary on restart.    | C UDP                          |
|                             | Order PBX IP or DNS Name          | C TCP                          |
|                             | 1<br>2<br>3                       | Register using                 |
|                             | 4<br>5                            | PBX address C Local IP address |
|                             | > ×                               | C Domain Name                  |
|                             | ОК                                | Cancel                         |

Solution & Interoperability Test Lab Application Notes ©2017 Avaya Inc. All Rights Reserved.

### 7.2. Configure SIP MWI

In the mailbox Administration select Templates  $\rightarrow$  Notifications... to change MWI method to SIP.

| File Mailbox Te | emplates Reports          |    | Tune   | Description    | Tenant           | Profile        | COS    | SDA     | New messages | _ |
|-----------------|---------------------------|----|--------|----------------|------------------|----------------|--------|---------|--------------|---|
| Group           | Call Routing              |    | Туре   |                |                  |                |        |         |              | - |
|                 | Class of Service          |    |        | Operator       |                  | System Default |        |         | 0            |   |
| ⊡ Guest<br>QA   | Message Delivery          | nt | System | Auto Attendant | Avaya Belleville | System Default | system | default | 0            |   |
| Standard        | Notifications             |    |        |                |                  |                |        |         |              |   |
| System          | Question and Answer       |    |        |                |                  |                |        |         |              |   |
| All (2)         | Scheduled Events          |    |        |                |                  |                |        |         |              |   |
| - Settings      | Single Digit Action Codes |    |        |                |                  |                |        |         |              |   |
| Language        |                           |    |        |                |                  |                |        |         |              |   |
| Search Results  |                           |    |        |                |                  |                |        |         |              |   |
|                 |                           |    |        |                |                  |                |        |         |              |   |

In Notification Templates, select MWI On template and click on Edit button:

| Name                     | Used | Modified            | ^ | Edit   |
|--------------------------|------|---------------------|---|--------|
| Cellular (verbal) Notify | 0    | 04/21/2017 17:32:55 |   |        |
| ConfirmedVerbalNotify    | 0    | 04/21/2017 17:32:55 |   | Copy   |
| Email Notification       | 0    | 04/21/2017 17:32:55 |   | Delete |
| EmergencyAlert           | 0    | 04/21/2017 17:32:55 |   |        |
| E Failed Wakeup          | 0    | 04/21/2017 17:32:55 |   |        |
| GuestLogin               | 0    | 04/21/2017 17:32:55 |   | New    |
| MWI Off                  | 0    | 04/27/2017 10:52:31 |   |        |
| MWI On                   | 0    | 04/27/2017 13:18:27 |   | Import |
| Pager Notification       | 0    | 04/21/2017 17:32:55 |   |        |

In the **MWI On** template window, in **Method** drop down list select SIP. Click **OK** to save changes.

| MWI On                                                                                                    | ×      |
|----------------------------------------------------------------------------------------------------|--------|
| Notification         Event:       all messages         Address:       MWI         Technique       Message Waiting Indicator OI         Technique       Message Waiting Indicator OI         Image: SIP       Inband         Initial Delay       Inband         Initial Delay       Inband         PBXLINK       PBXLINK         PBXLINK + PMS       PMS only         Do not exce       Serial         Serial       Serial         SIP       SIP |        |
| SIP + PMS<br>TAPI<br>TAPI + PMS                                                                                                    | Cancel |

# 7.3. Configure Mailbox

To configure mail boxes for guests, open **Mailbox Administration**, and select **All** in the left pane. A shortcut icon for **Mailbox Administration** can be found on desktop PC.

| Distribution List 🔺      | Mailbox | Extension | First name     | Туре     | Description         | Tenant               | Profile        | COS      | SDA      | New messages |
|--------------------------|---------|-----------|----------------|----------|---------------------|----------------------|----------------|----------|----------|--------------|
| Group                    | 991     | 991       | Auto Attendant | System   | Auto Attendant      | BellevilleDevConnect | System Default | system   | default  | 0            |
| Guest                    | 56101   | 56101     | Operator       | Standard | Operator            | BellevilleDevConnect | System Default | standard | standard | 6            |
| QA                       | 56106   | 56106     | Room 56106     | Guest    | Guest               | BellevilleDevConnect | System Default | guest    | standard | 0            |
|                          | 56201   | 56201     | Standard 56201 | Standard | Front Desk SIP phon | BellevilleDevConnect | System Default | standard | standard | 0            |
| System                   | 56202   | 56202     | Room 56202     | Guest    | Guest               | BellevilleDevConnect | System Default | guest    | standard | 0            |
|                          | 56208   | 56208     | Room 56208     | Guest    | Guest               | BellevilleDevConnect | System Default | guest    | standard | 0            |
| All (8)                  | 56401   | 56401     | Room 56401     | Guest    | Guest               | BellevilleDevConnect | System Default | guest    | standard | 0            |
| - Settings<br>- Language | 56502   | 56502     | Room 56502     | Guest    | Guest               | BellevilleDevConnect | System Default | guest    | standard | 0            |
| - Search Results         |         |           |                |          |                     |                      |                |          |          |              |
| >                        |         |           |                |          |                     |                      |                |          |          |              |

Add a new mail box, right-click on the right pane and select New.

| File Mailbox Tem               | plates Rep | orts      |                | New                    |   |      |
|--------------------------------|------------|-----------|----------------|------------------------|---|------|
|                                | Mailbox    | Extension | First name     | Сору                   |   | Tena |
| Group                          | 991        | 991       | Auto Attendant | Edit                   | > | leDe |
| ⊕ Guest                        | 56101      | 56101     | Operator       | Edit Selected          |   | leDe |
| QA                             | 56106      | 56106     | Room 56106     | Sauce A. e. Taman late |   | leDe |
| Standard                       | 56201      | 56201     | Standard 56201 | SaveAs Template        |   | leDe |
| System                         | 56202      | 56202     | Room 56202     | Delete                 |   | leDe |
| All (8)                        | 56208      | 56208     | Room 56208     | Denot Chattan          |   | leDe |
| Settings                       | 56401      | 56401     | Room 56401     | Reset Statistic        |   | leDe |
| T                              | 56502      | 56502     | Room 56502     | Reset Mailbox          |   | leDe |
| i Language<br>Search Results ∨ |            |           |                | Reset Password         |   |      |
| < >                            |            |           |                | Tests                  | > |      |

On the **Create Mailbox** window, enter the station extension and select **Guest** for **Template**, and click **OK**.

| Create Mail | box   |    |          |
|-------------|-------|----|----------|
| Number      | 56203 |    |          |
| Template    | Guest |    | <b>_</b> |
| Delete      | 1     | OK | Cancel   |

Select Notification and add MWI On in the mailbox Notifications as shown below:

| Create Mailbox 56203 [From                                                                                                    | om Template: C:\VS\TEMPLATES\GUEST.MBX]                                                                                                    | ×    |
|----------------------------------------------------------------------------------------------------|----------------------------------------------------------------------------------------------------|------|
| Create Mailbox 56203 [From<br>Owner Settings<br>Advanced<br>Advanced<br>Mailbox Statistics<br>Message Delivery<br>Notifications<br>Advanced MWI<br>Single Digit Actions<br>Speed and Volume | Notifications         Protected       Map to DTMF         MWI Off         MWI On         Wakeup Call         Failed Wakeup         Ending at 12:00 AM         Ending at 12:00 AM         days:       Sun Mon Tue Wed Thr Fri Sat         Description         Delay the first notification 0 minutes. Continue to notify every 1 minutes, not to exceed a total of 5 attempts         Notification Address: | ×    |
|                                                                                                    | Notification Technique:         Message Waiting Indicator ON         Light for every message           Notification Method:         SIP         Template disabled                                                                                                    |      |
|                                                                                                    | Add Remove Custom                                                                                                    | _    |
| $\blacksquare$                                                                                                    | OK Cancel Apply                                                                                                    | lelp |

On the next window, accept default values and click OK.

| Mailbox 56203 [Guest]                                                                                                    |                                                                                 | 2                                                                                                    | × |
|----------------------------------------------------------------------------------------------------|---------------------------------------------------------------------------------|----------------------------------------------------------------------------------------------------|---|
| Owner Settings Advanced Address List Mailbox Statistics Message Delivery Notifications Single Digit Actions Speed and Volume | Owner Settings Owner Information Extension 56203 Password Title First Name Room | Properties<br>Description Guest<br>COS guest  Details<br>Profile System Default  Tenant BellevilleDevConnect                                                                                                    |   |
|                                                                                                    | Greeting<br>Browse                                                              | Language     Default       Options       ✓       ✓       ✓       ✓       ✓       ✓       ✓       ✓       ✓       ✓       ✓       ✓       ✓       ✓       ✓       ✓       ✓       ✓       ✓       ✓       ✓       ✓       ✓       ✓       ✓       ✓       ✓       ✓       ✓       ✓       ✓       ✓       ✓       ✓       ✓       ✓       ✓       ✓       ✓       ✓       ✓       ✓       ✓       ✓       ✓       ✓       ✓       ✓       ✓       ✓       ✓       ✓       ✓       ✓       ✓       ✓       ✓       ✓       ✓       ✓       ✓       ✓       ✓       ✓       ✓ |   |

# 8. Verification Steps

This section describes verification steps that may be used to verify SIP connectivity between DuVoice DV2000 VS6 and Session Manager.

### 8.1. Avaya Aura® Session Manager

On the System Manager, navigate to Home  $\rightarrow$  Element  $\rightarrow$  Session Manager  $\rightarrow$  System Station  $\rightarrow$  SIP Entity Monitoring (not shown). Verify the Conn. Status and Reason Code are Up and 200 OK.

## 8.2. Verify DuVoice Activity

Open **Activity Monitor** application on DuVoice DV2000 VS6 desktop PC. Verify all the lines connection to DuVoice DV2000 VS6 hunt group number are Idle as displayed in below screenshot.

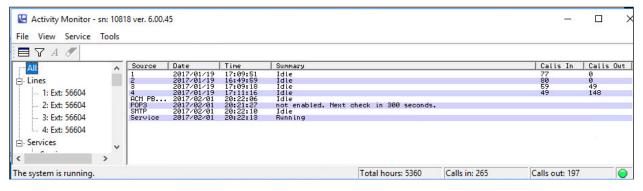

# 9. Conclusion

These Application Notes describe the procedures required to configure DuVoice DV2000 VS6 to interoperate with Avaya Aura® Session Manager and Avaya Aura® Communication Manager to support the network shown in **Figure 1**. DuVoice DV2000 VS6 passed compliance testing.

# 10. Additional References

Product documentation for Avaya products may be found at http://support.avaya.com.

- [1] Administering Avaya Aura® Communication Manager, Release 7.0.1 03-300509 Issue 2.1 August 2016.
- [2] *Administering Avaya Aura*® *Session Manager*, Release 7.0.1 Issue 2 May 2016.

Product documentation for DuVoice DV2000 VS6 may be obtained directly from DuVoice.

#### ©2017 Avaya Inc. All Rights Reserved.

Avaya and the Avaya Logo are trademarks of Avaya Inc. All trademarks identified by ® and <sup>TM</sup> are registered trademarks or trademarks, respectively, of Avaya Inc. All other trademarks are the property of their respective owners. The information provided in these Application Notes is subject to change without notice. The configurations, technical data, and recommendations provided in these Application Notes are believed to be accurate and dependable, but are presented without express or implied warranty. Users are responsible for their application of any products specified in these Application Notes.

Please e-mail any questions or comments pertaining to these Application Notes along with the full title name and filename, located in the lower right corner, directly to the Avaya DevConnect Program at <u>devconnect@avaya.com</u>.